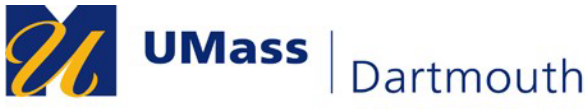

#### **COMPUTING AND INFORMATION TECHNOLOGY SERVICES-CITS**

**IT Service Center** 

#### **Installation and use of the UMass Dartmouth VPN Client (for Windows 11)**

This document will help you install and use the Check Point Capsule VPN Client on Microsoft Windows 11 machines.

**Note:** The following images were taken with Windows 11, version 21H2. If you are using a different version of Windows, your screen may appear differently. Additionally, **the app installation is user specific,** so please be logged into your appropriate account before following the steps below.

#### **Installing the VPN client**

1. Access the Microsoft Store on your machine by clicking on the Microsoft Store icon located on your taskbar. Note, if it is not here, you may need to search for "Microsoft Store."

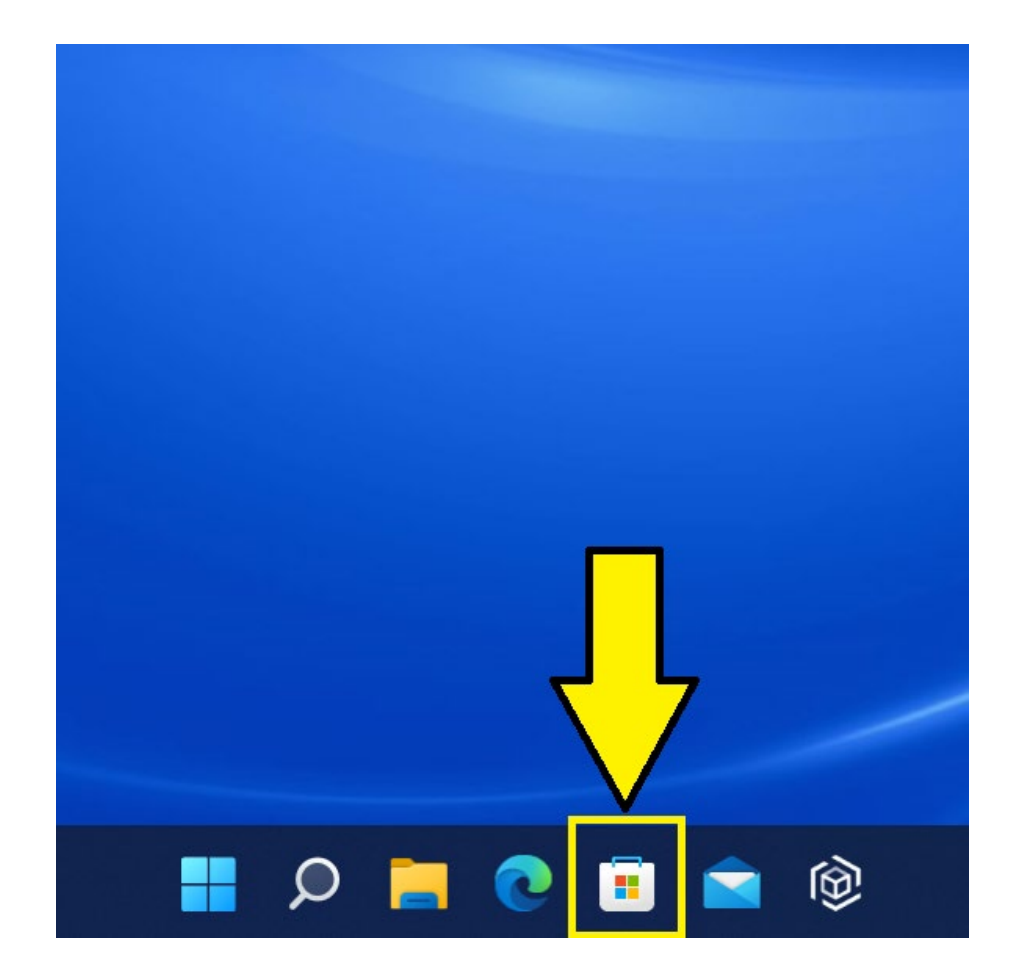

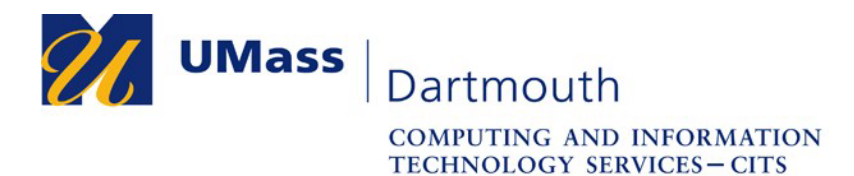

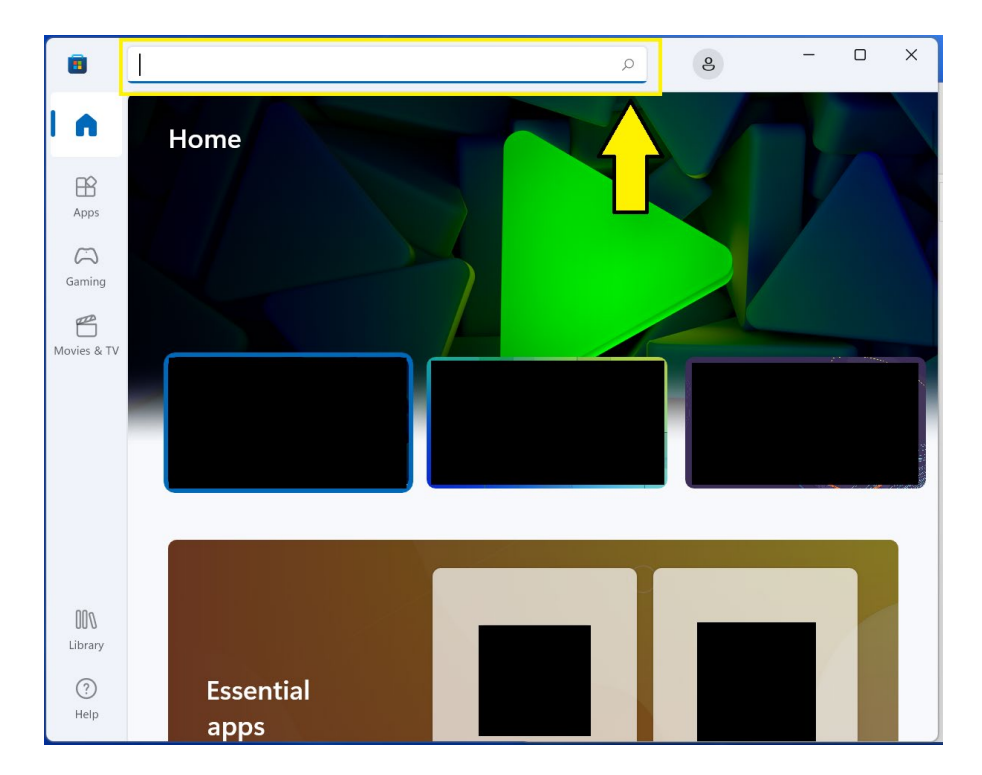

2. Once the Microsoft Store window appears, locate the search bar towards the top of the window.

3. Type "capsule vpn" (without quotation marks), and click on the subsequent listing for "Check Point Capsule VPN".

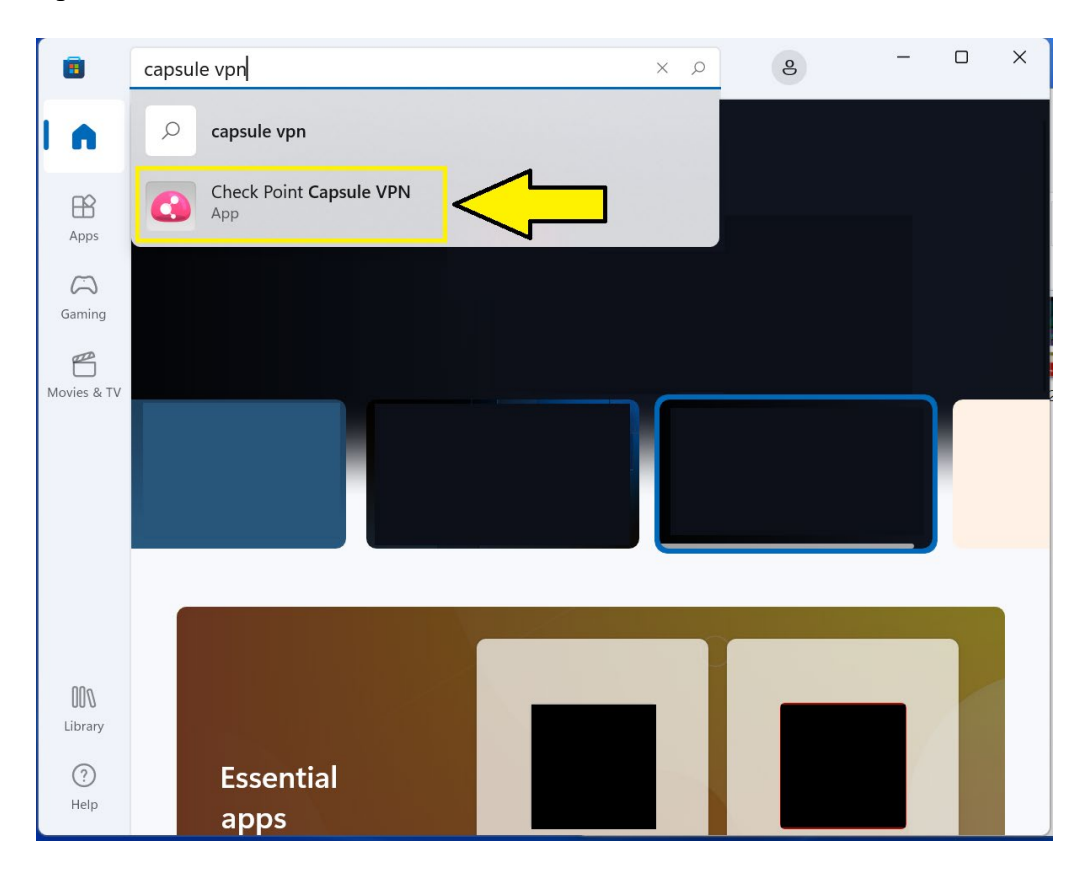

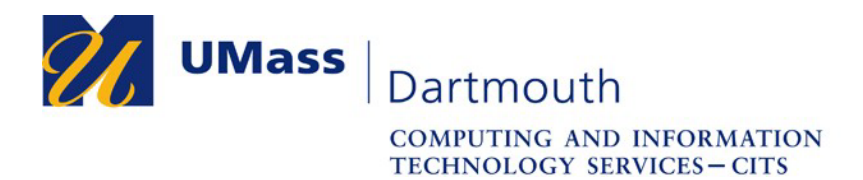

4. Once on the application page for the VPN client, click on the "Get" button to download and install the VPN on your Windows 11 computer.

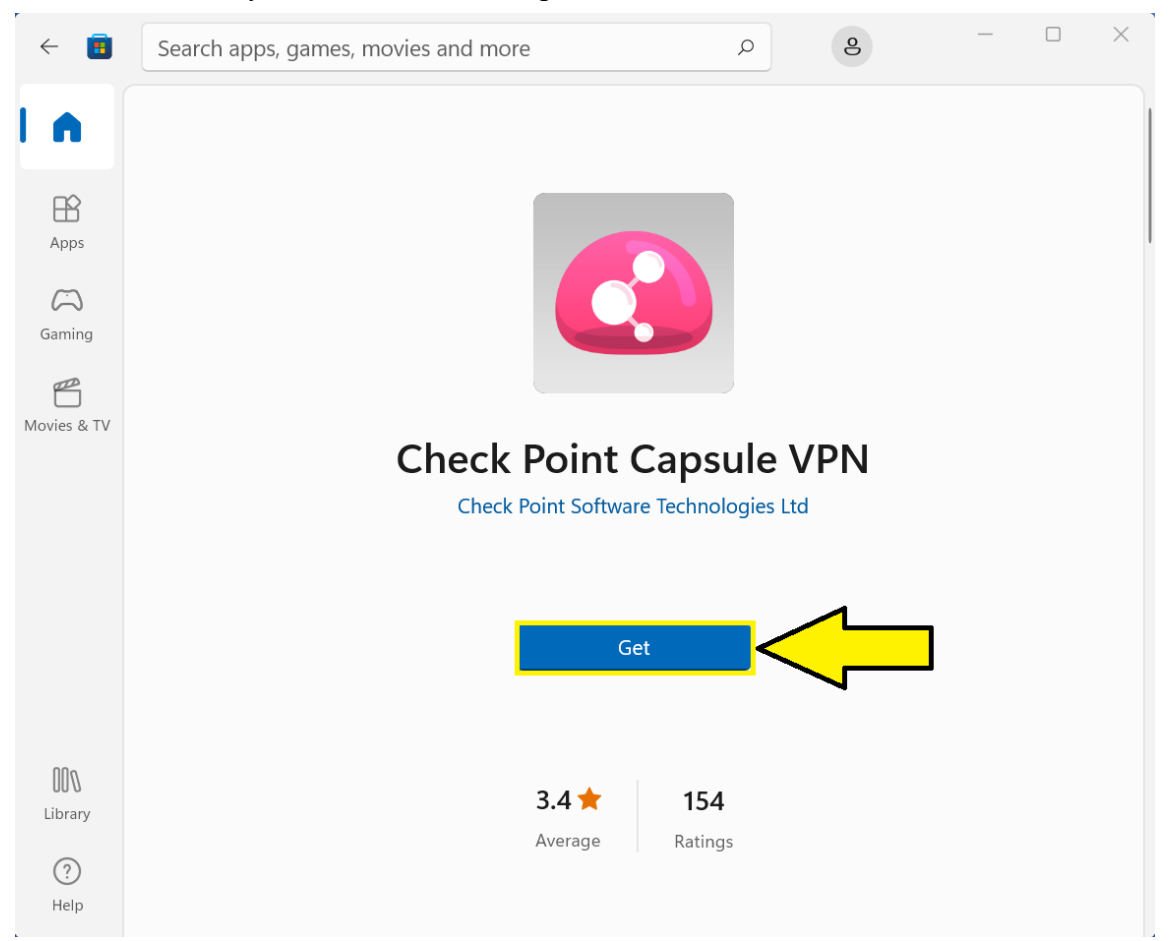

5. If the following prompt is shown, you may either choose "No, thanks" to finish the installation, or click on "Sign in" to log in with your Office365 account or Microsoft Live account. If no prompt is shown, please close out the store window and continue with the configuration of the VPN.

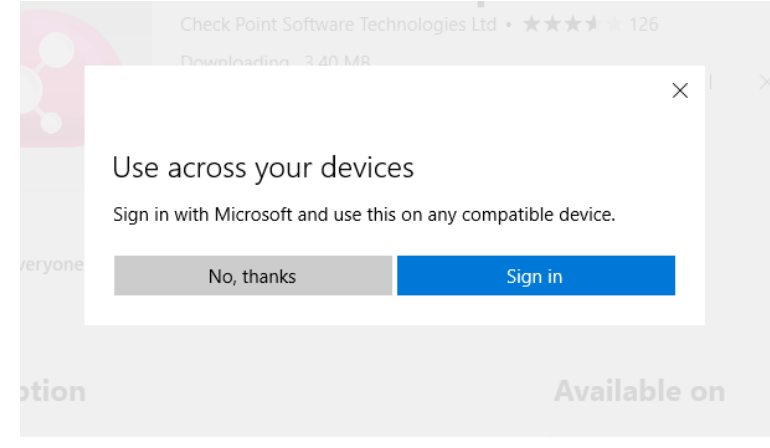

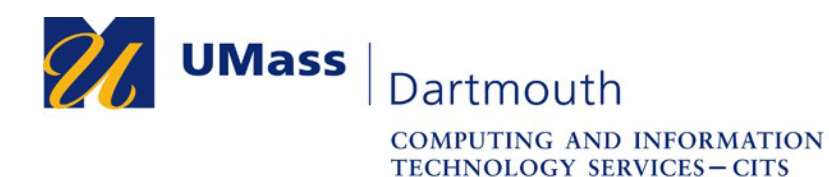

# **Configuring the VPN**

1. Once the VPN is installed, access your Network Connection settings by right-clicking the "Start Menu" icon, and from the resulting menu that appears, click on "Network Connections".

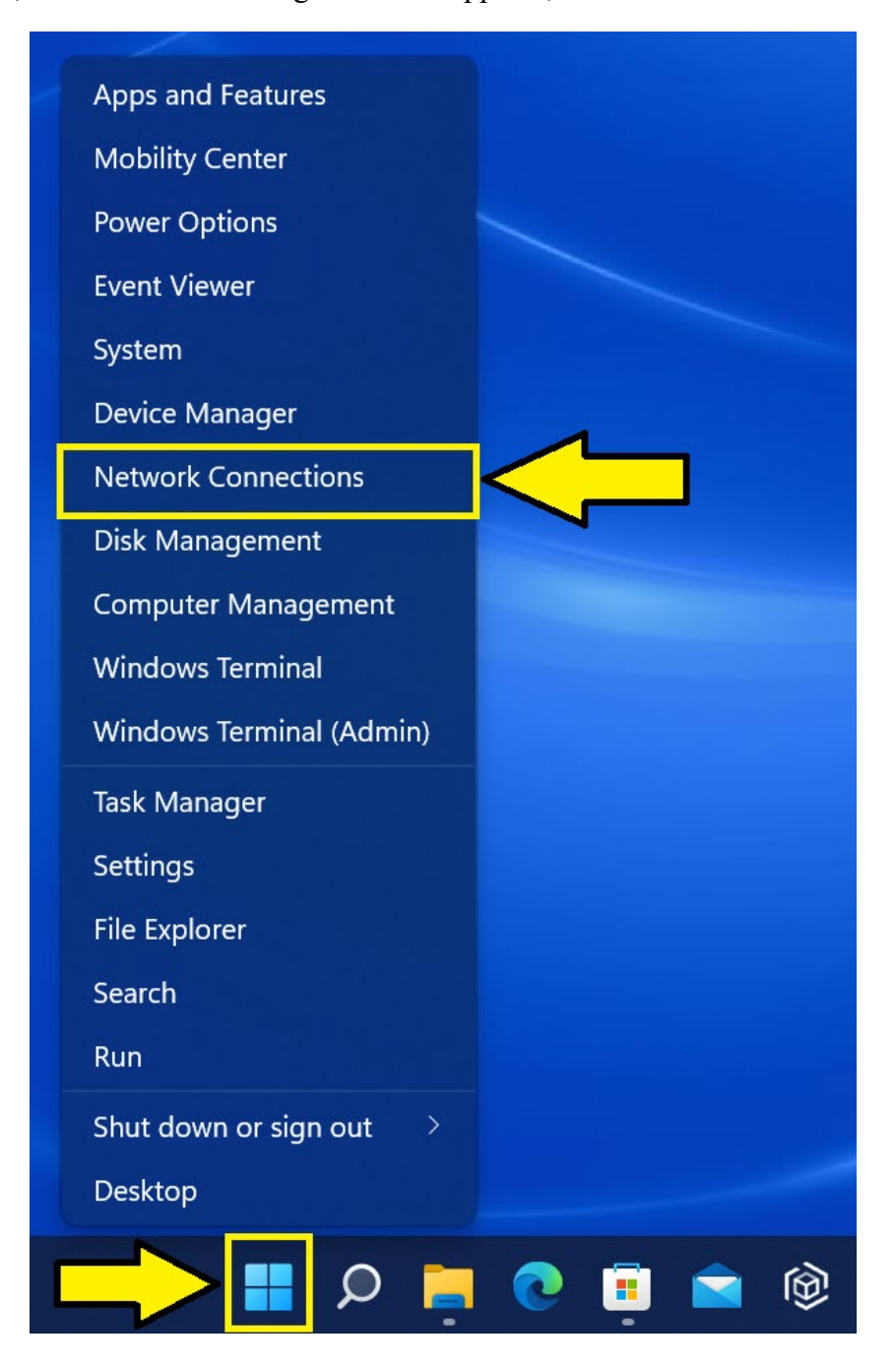

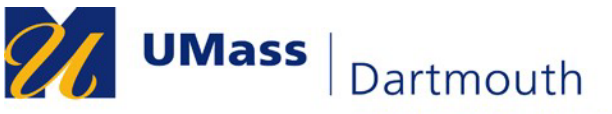

**COMPUTING AND INFORMATION** TECHNOLOGY SERVICES-CITS

**IT Service Center** 

2. Once in the "Network Connections" window, click on the section on the below labeled "VPN".

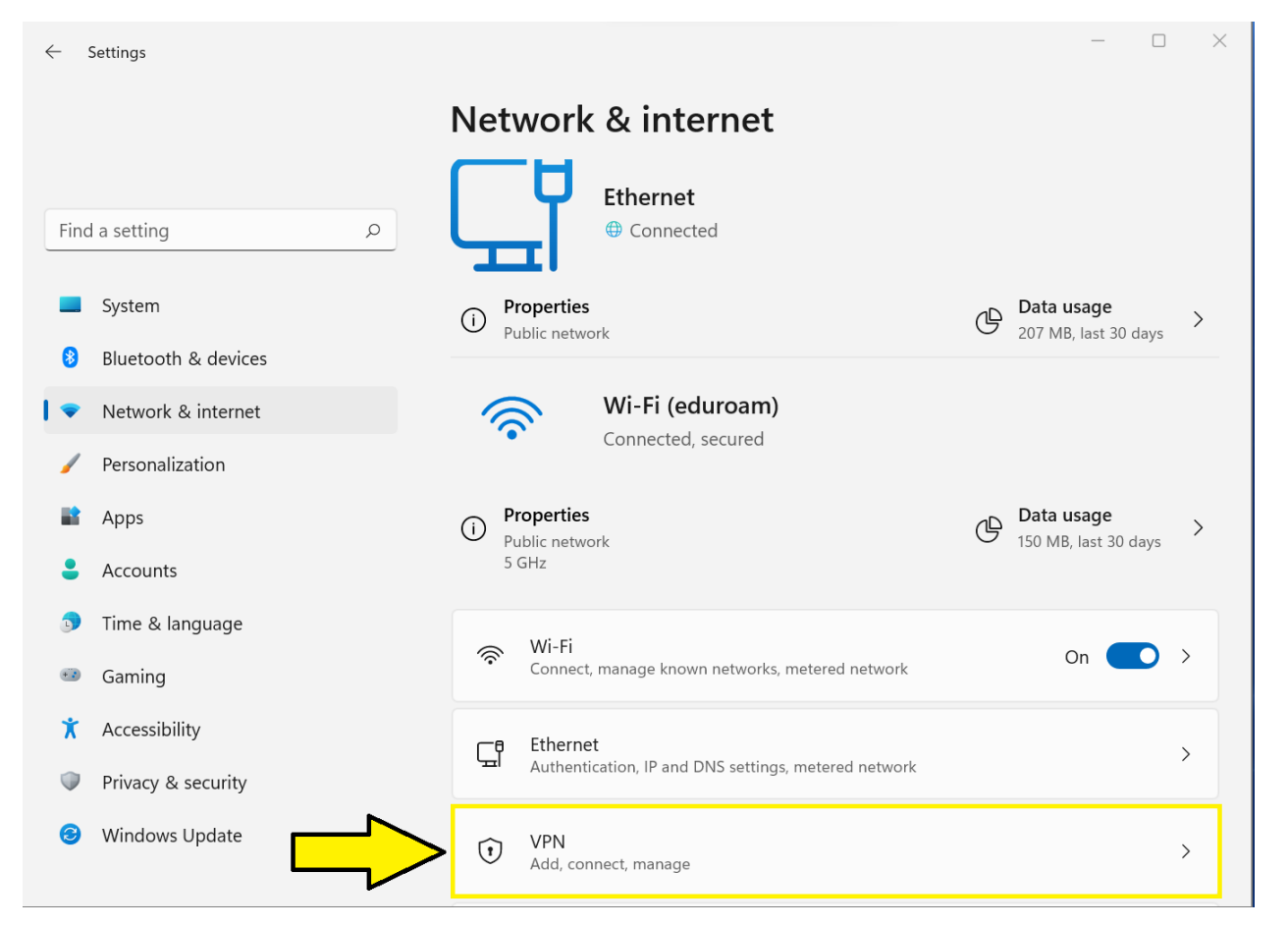

3. Once on the "VPN" page, please click on the button labeled "Add VPN."

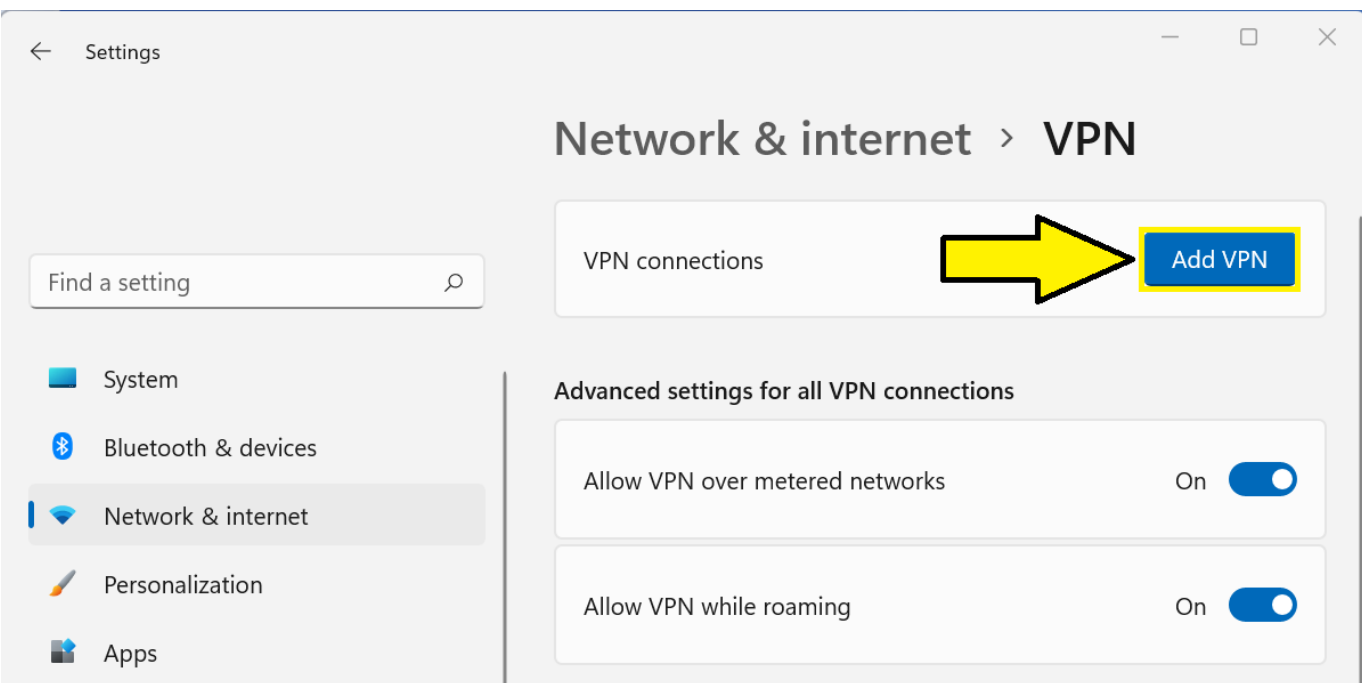

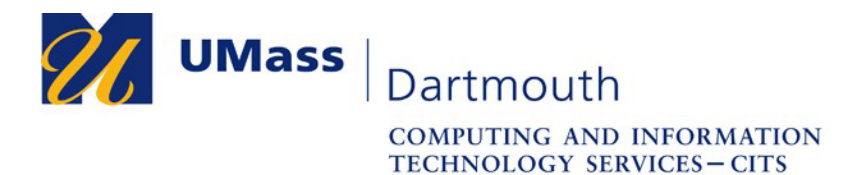

4. Once the "Add a VPN connection" window appears, click on the down arrow on the right side of the field labeled "VPN Provider".

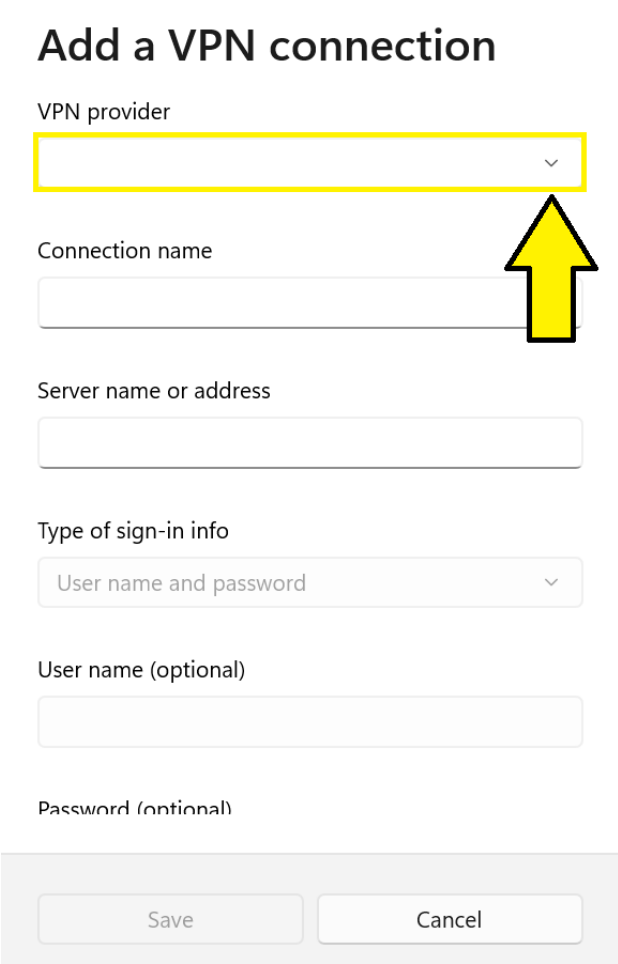

5. From the resulting drop-down menu, select "Check Point Capsule VPN".

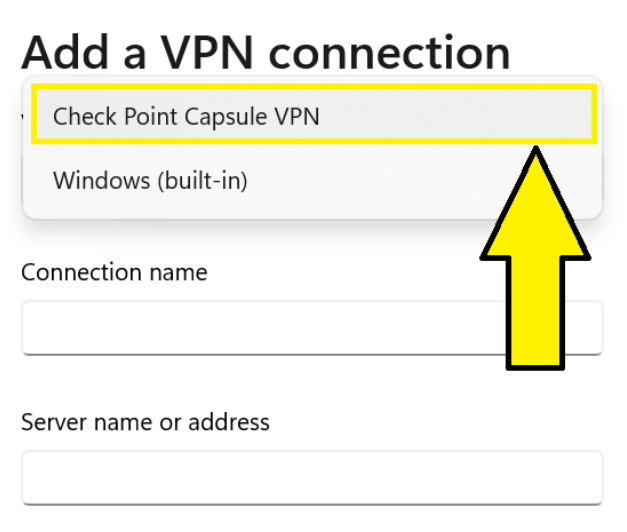

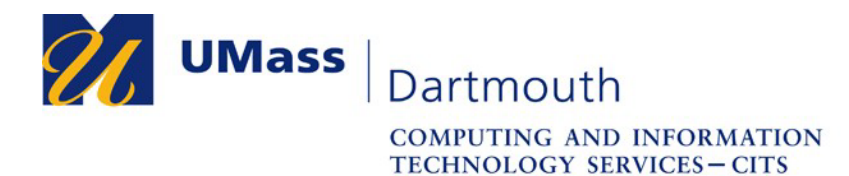

6. Once the VPN Provider is set, in the field labeled "Connection name", type down "UMassD VPN" (without quotes), and for the field labeled "Server name or address", type down "umdvpn.umassd.edu" (without quotes). Click on the "Save" button.

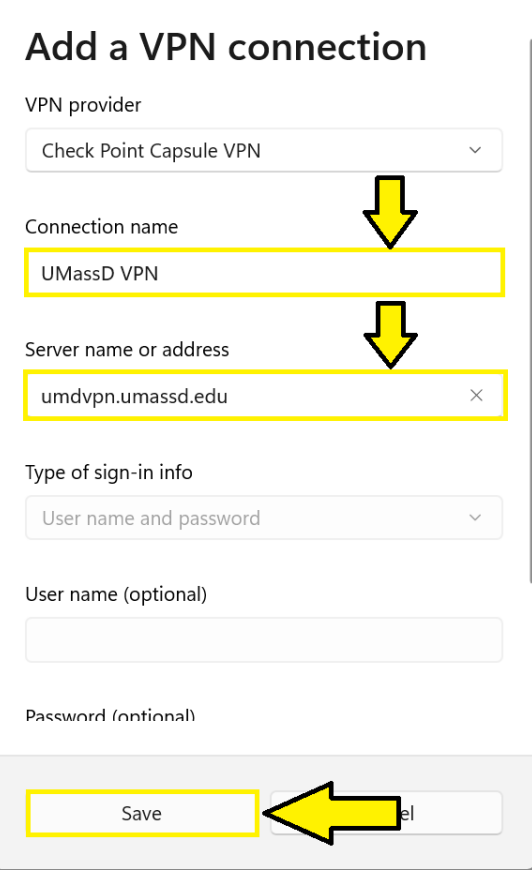

7. Once you have saved your configuration and you are back on the VPN page, click on the "Connect" button next to the UMassD VPN listing to continue the configuration.

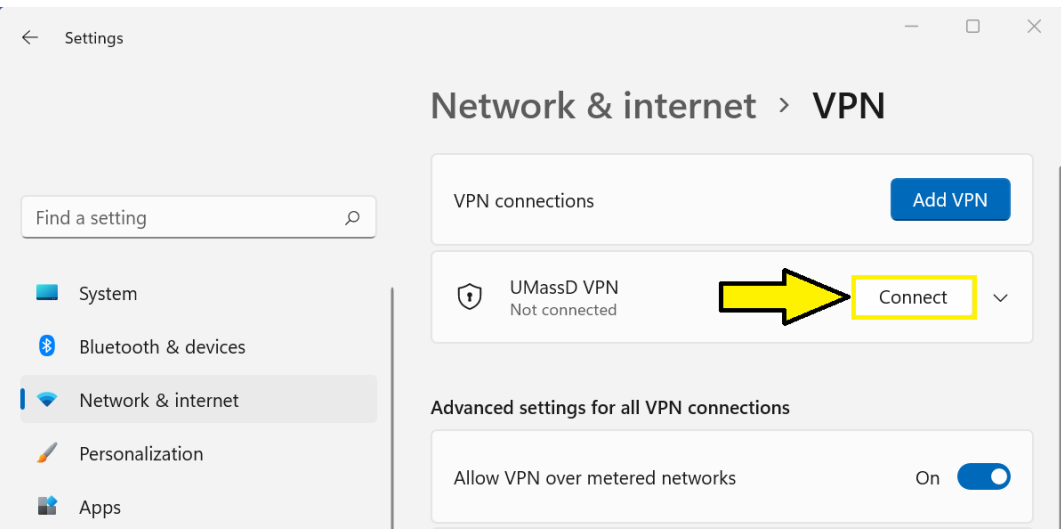

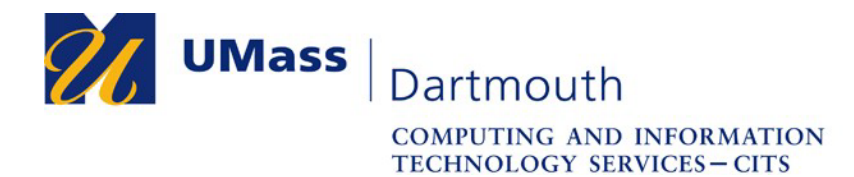

8. At the next prompt, ensure that the login option is listed as "Standard" and click on the "Next" button.

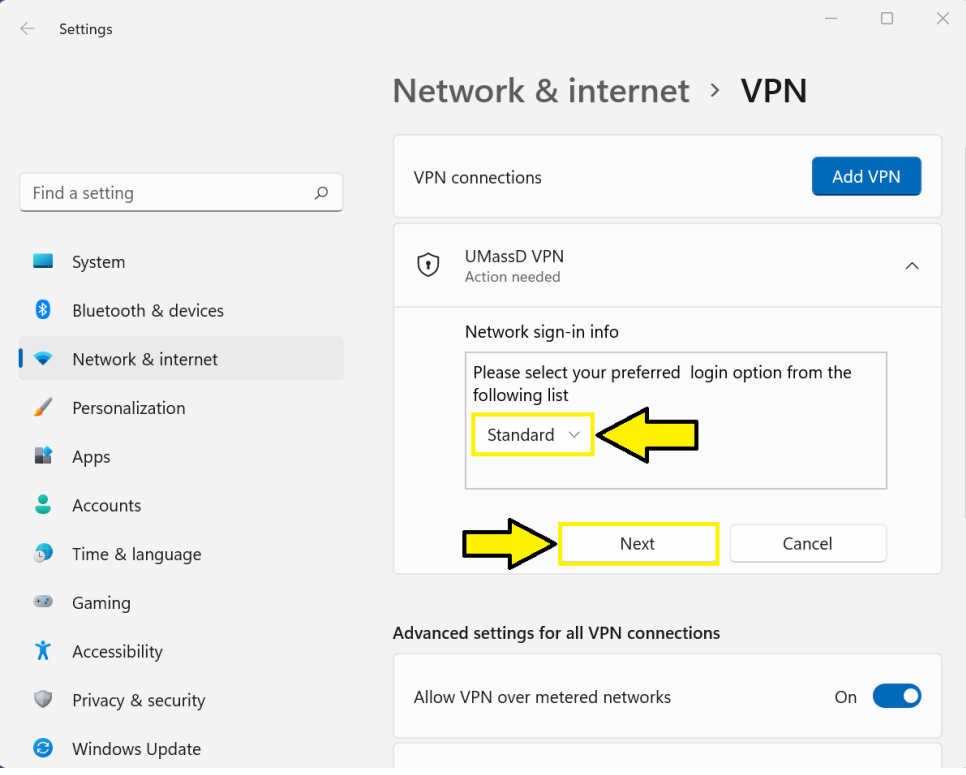

9. At the next prompt, ensure that the authentication method is set to "Username and Password" and click on the "Next" button.

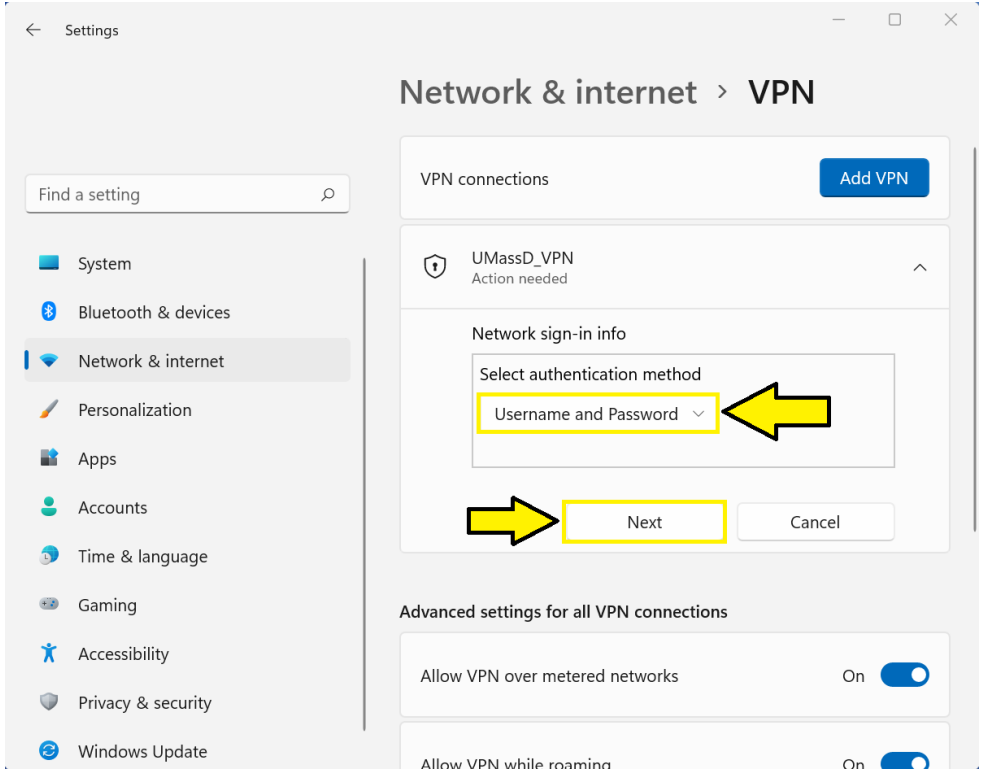

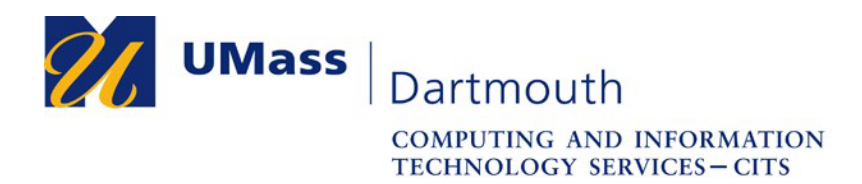

10. At the Windows Security screen that appears after clicking "Next", please type down your full UMassD email address and UMassD password when prompted and click "OK".

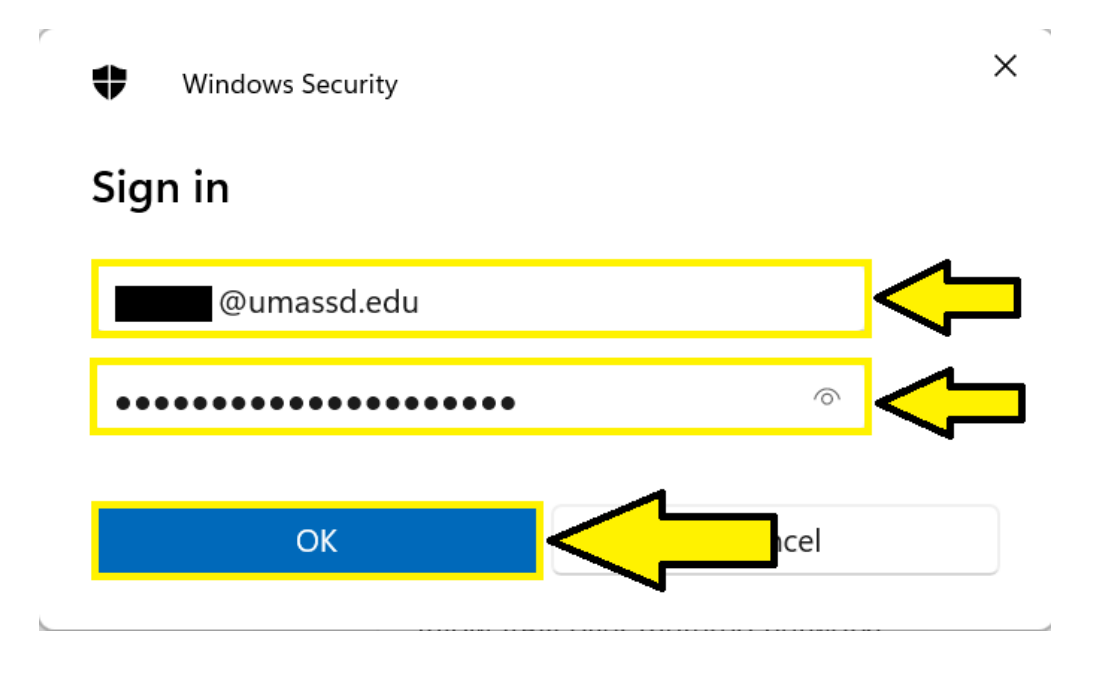

11. Once your VPN connects for the first time, your VPN is now ready for regular use and you may click on the "Disconnect" button to disconnect from the VPN.

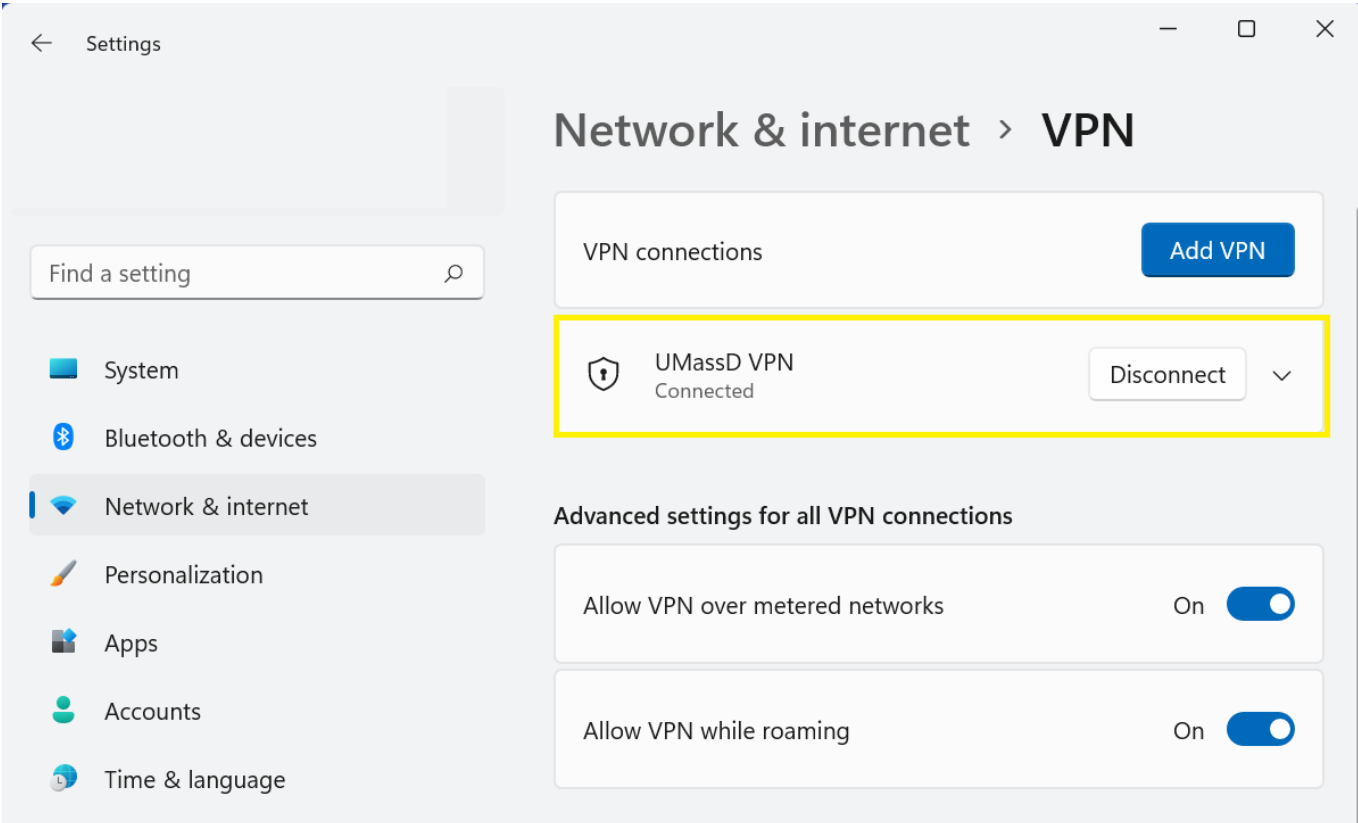

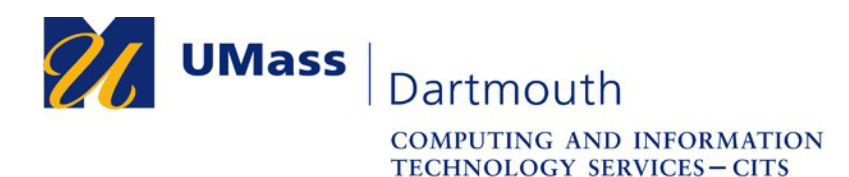

### **Connecting to the VPN**

- 1. After configuring the VPN, on the bottom right of your taskbar, locate and click on your "Network" icon to bring up all available networks. Depending on what you are using to connect to the internet, the icon may be a…
	- a. **Wireless Network** If you are using the Wi-Fi functionality of your machine

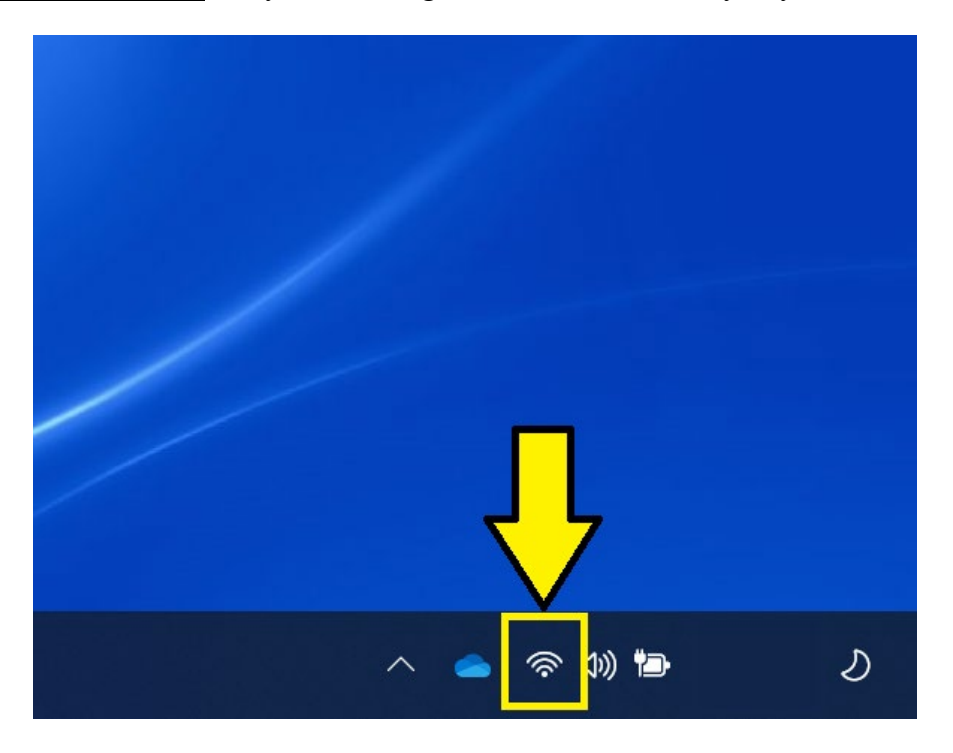

Or…

b. **Physical Network** – If you are connected to the network using an Ethernet cable.

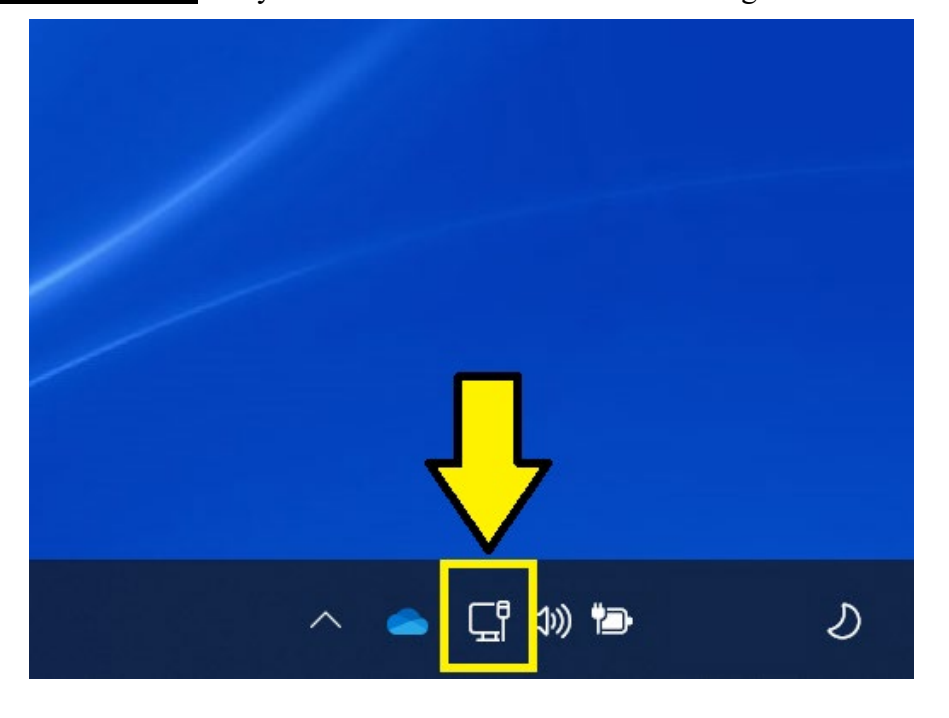

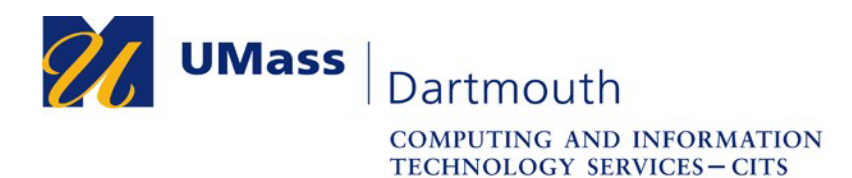

2. Once you click on your network icon, click on the button labeled "VPN" located towards the top right of the pop-up menu.

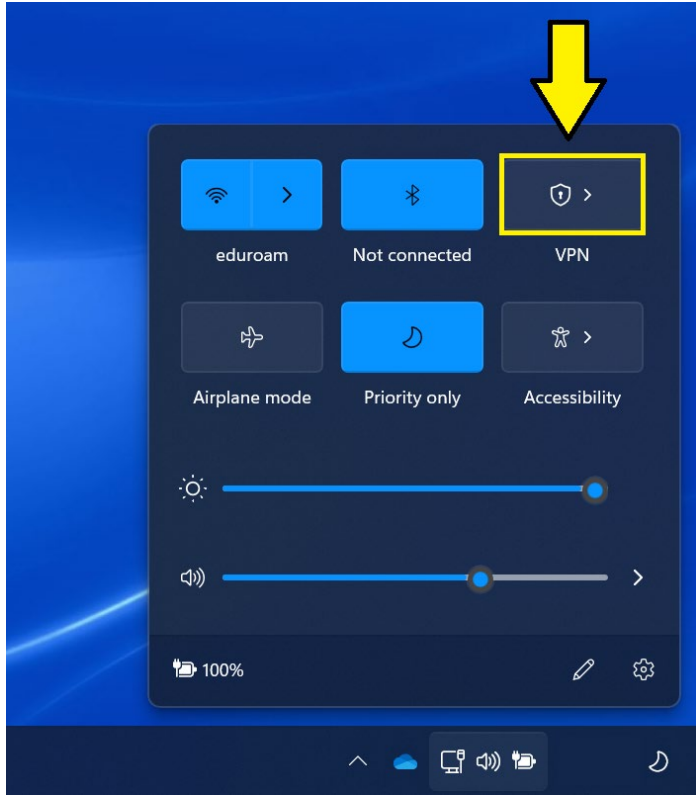

3. Once clicked, click on the "UMassD VPN" entry.

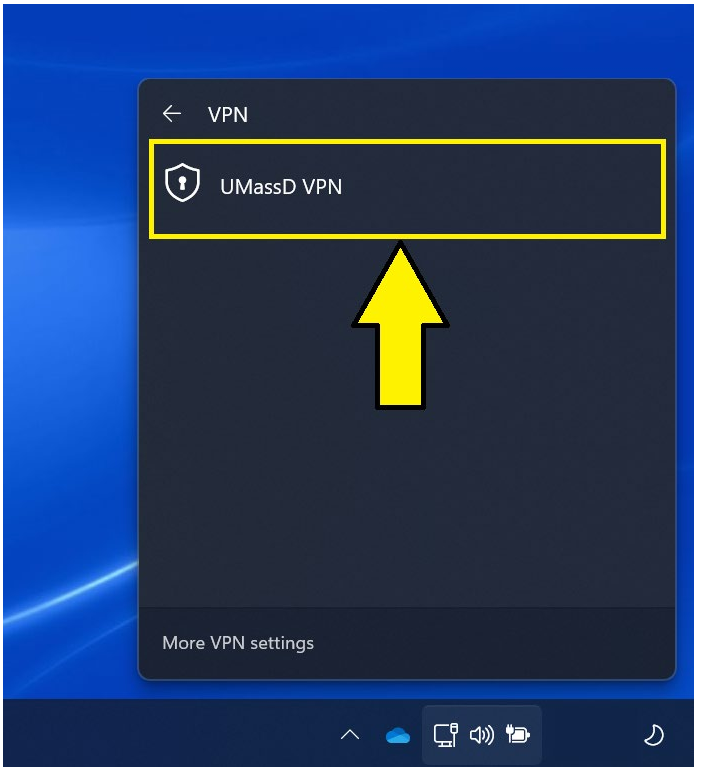

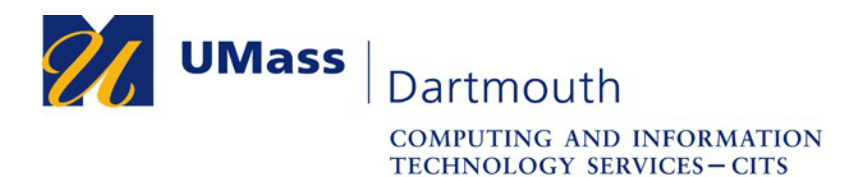

4. Click the "Connect" button that appears.

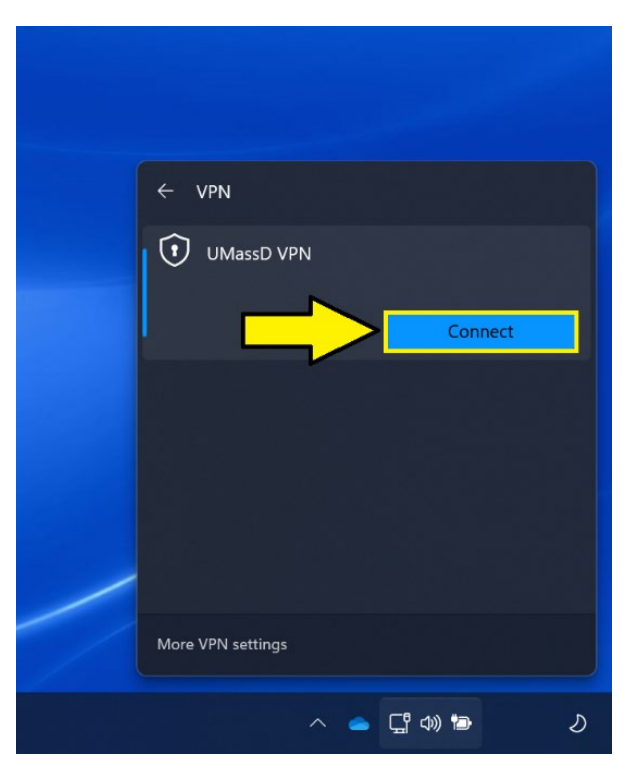

5. Once you click connect and see the text "Connected" under the UMassD VPN listing, you are now connected to the UMassD VPN.

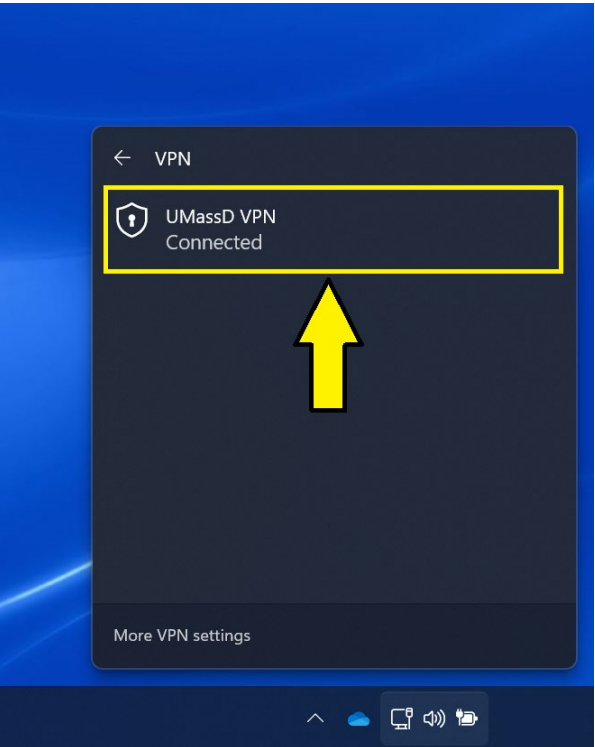

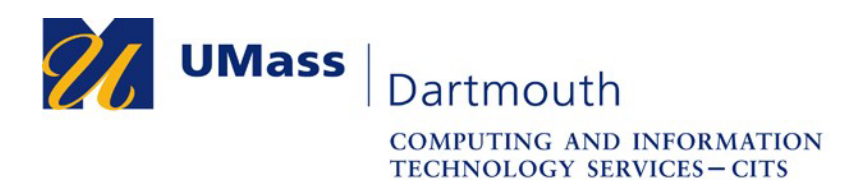

## **Disconnecting from the VPN**

1. When connected to the VPN, click on the network icon on the bottom right of your taskbar, and then click on the blue "UMassD VPN" button.

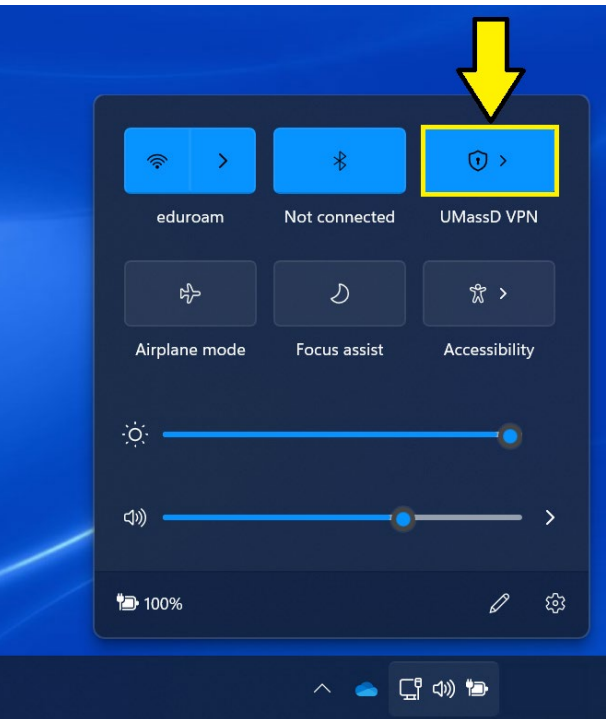

2. Once you click on the "UMassD VPN" button, the VPN listing menu will appear. Click on the "UMassD VPN" listing that is now listed as "Connected.

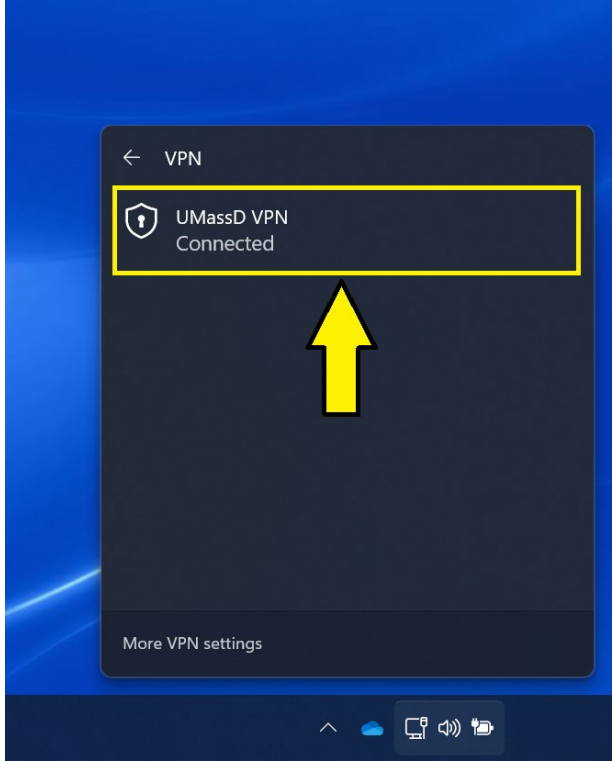

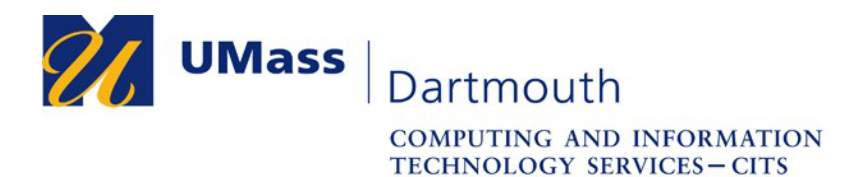

3. Once you click the "UMassD VPN" entry within the "VPN" listings, the "Disconnect" button should become visible. Click on the "Disconnect" button to disconnect from the UMass Dartmouth VPN.

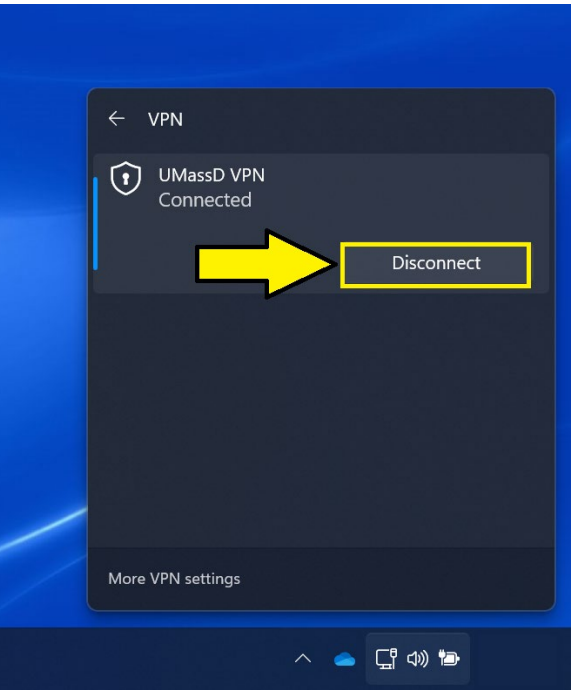

4. Once you are disconnected, the "Connected" label will disappear underneath the "UMassD VPN" label.

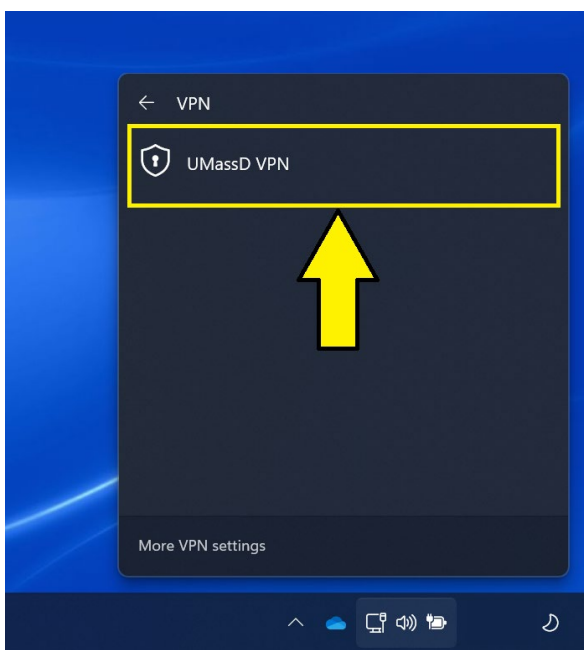